Using the online 7029

## Start at the National web page,<http://www.cgaux.org/>

## Click on "7029 WEBFORM"

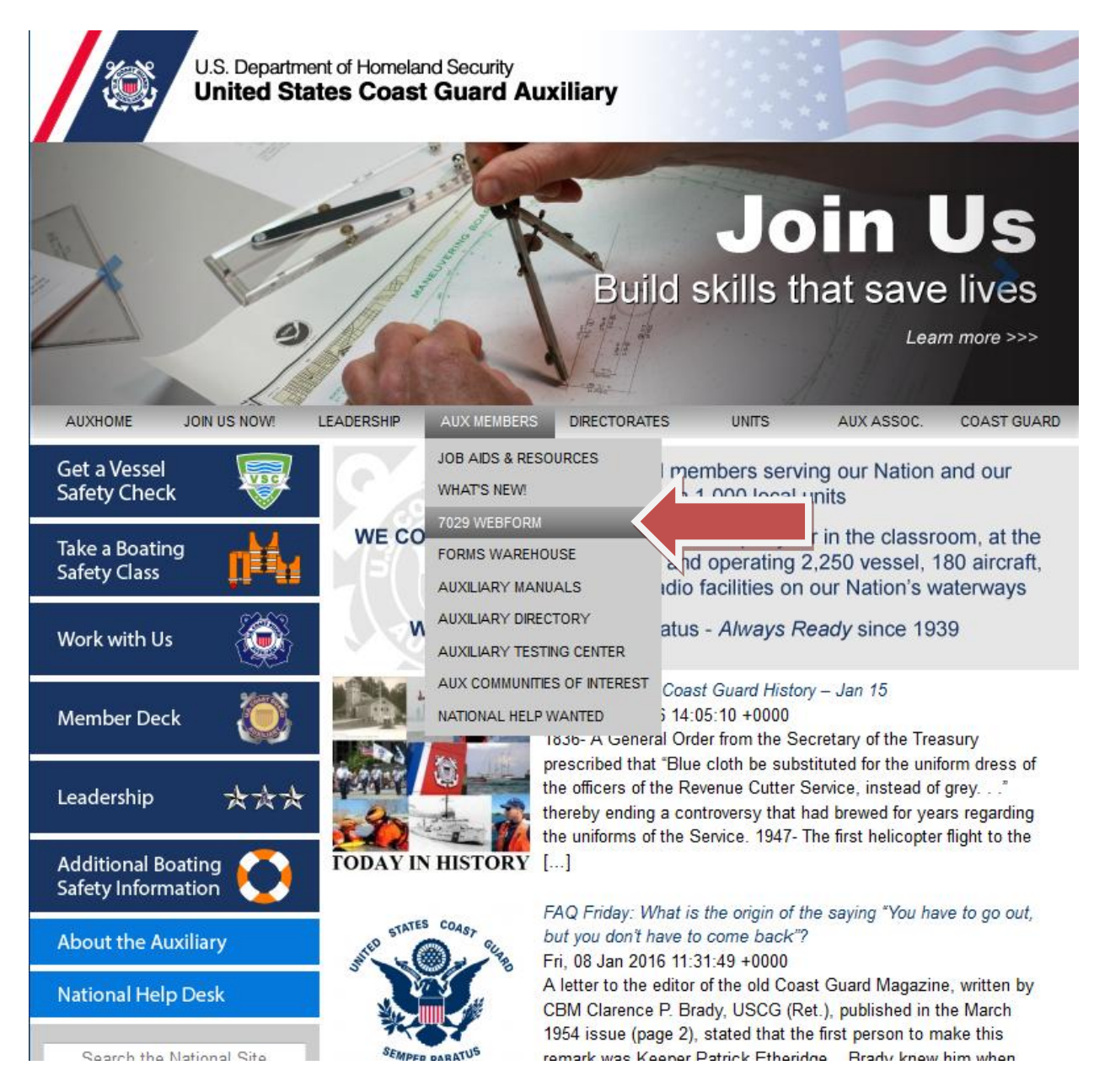

## Enter your member number and password (same as other AUX pages) and click "Log In"

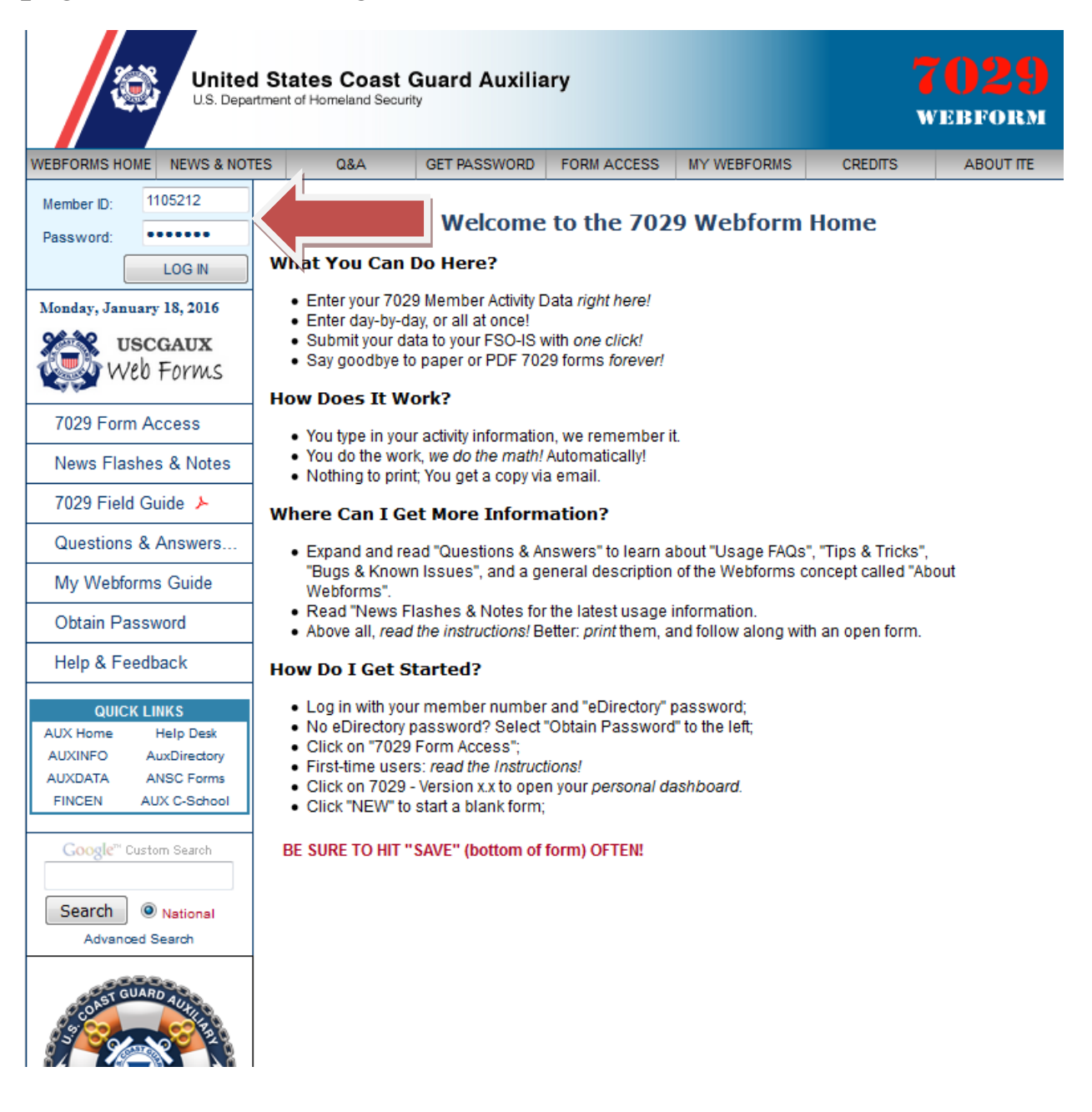

## Click on "7029 Form Access", then click on "7029 – Version  $1.1"$

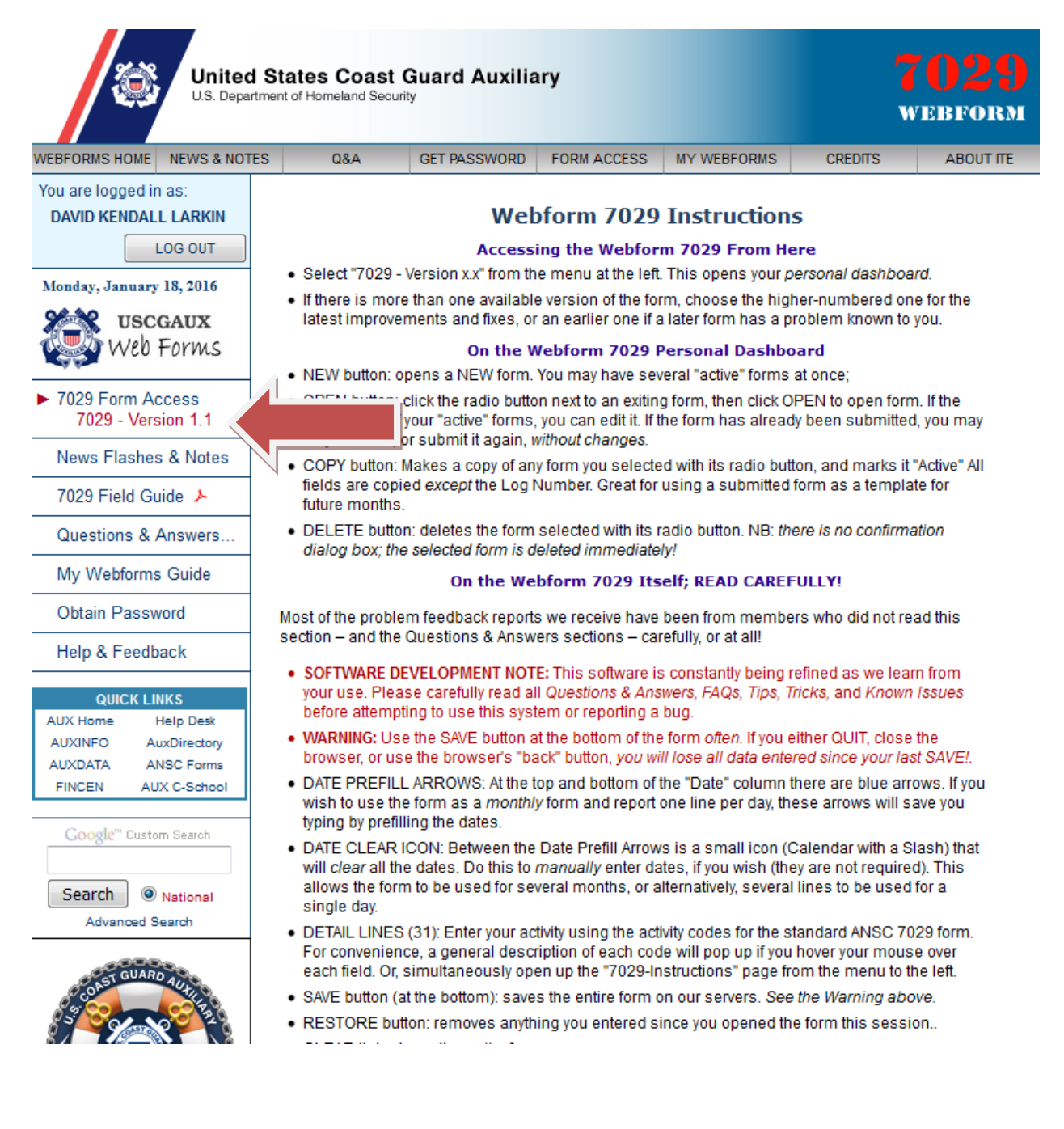

You will now be on your "dashboard". If this is your first time click the "New" button on the bottom to start a new report, otherwise select the month you want and click "open".

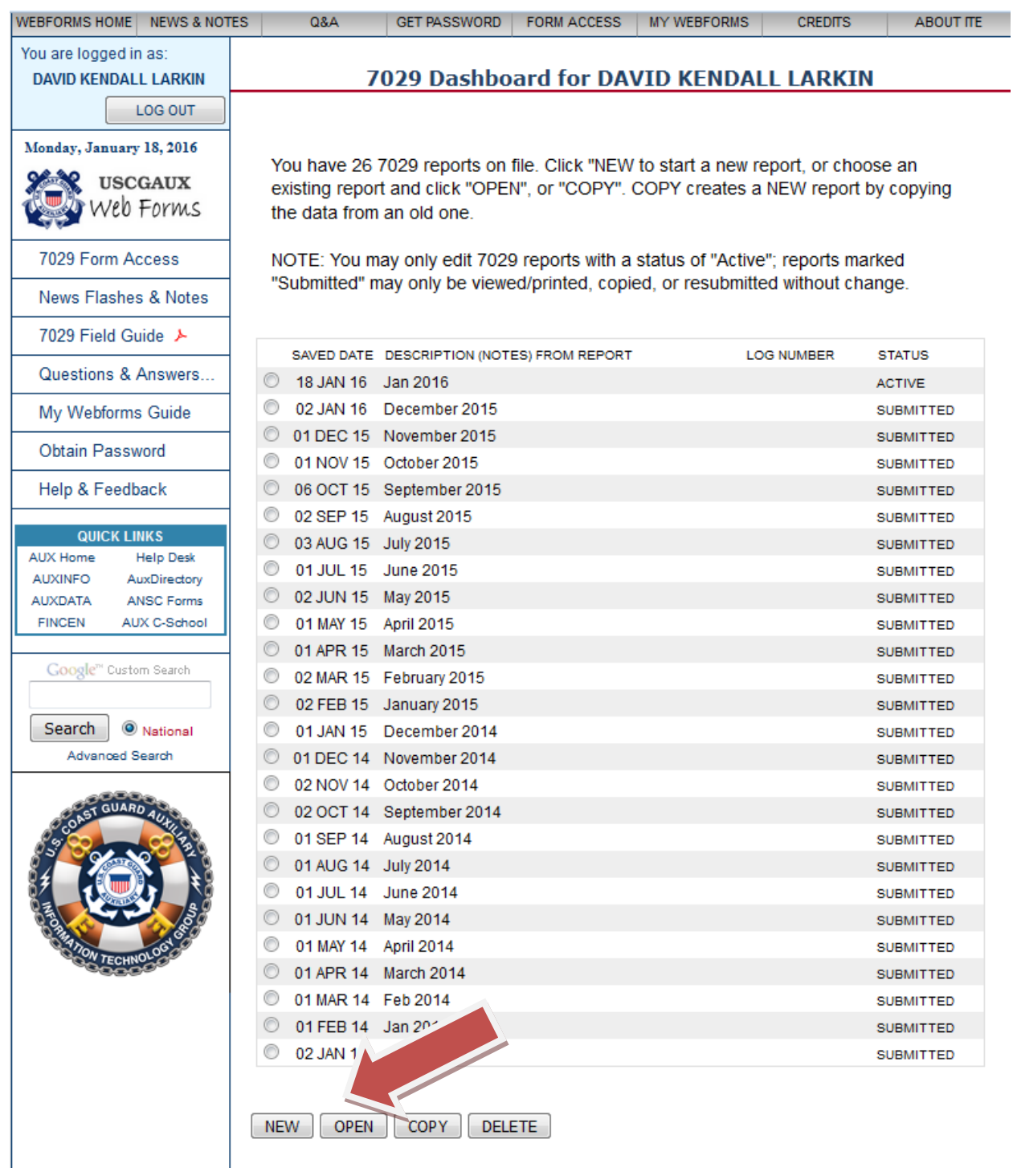

This is the actual form. You just click in the boxes and enter your hours, miles and expenses. The mission description box is for your use however you want to use it. The form automatically totals everything up.

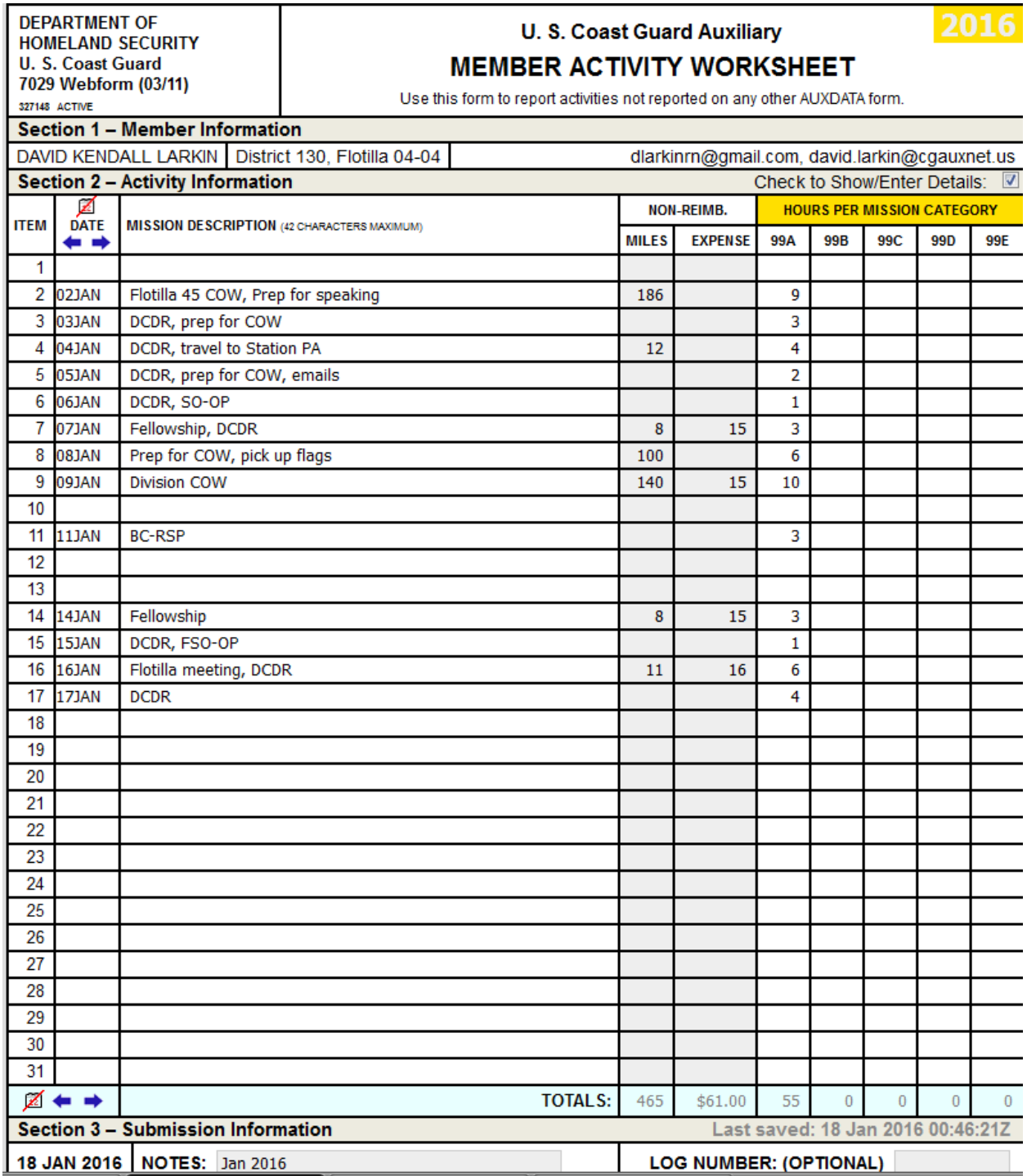

When you are done be sure to click the "save" button before you "Quit".

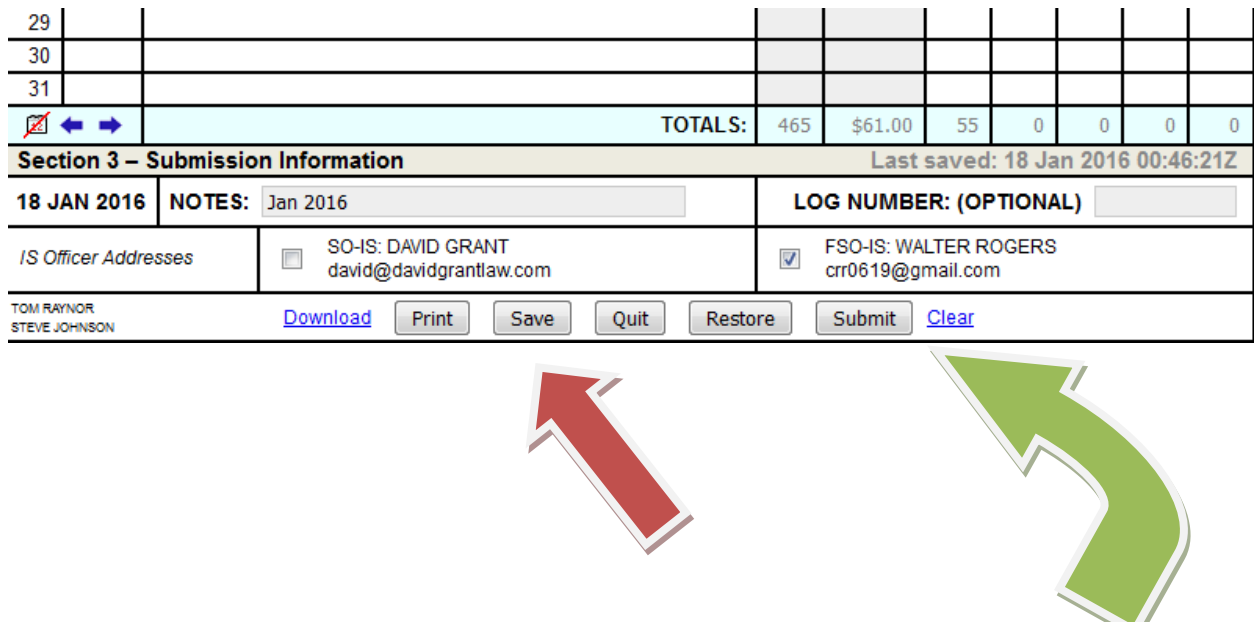

At the end of the month click the "Submit" button and it will automatically go the selected IS officer shown at the bottom.

That's all there is to it!